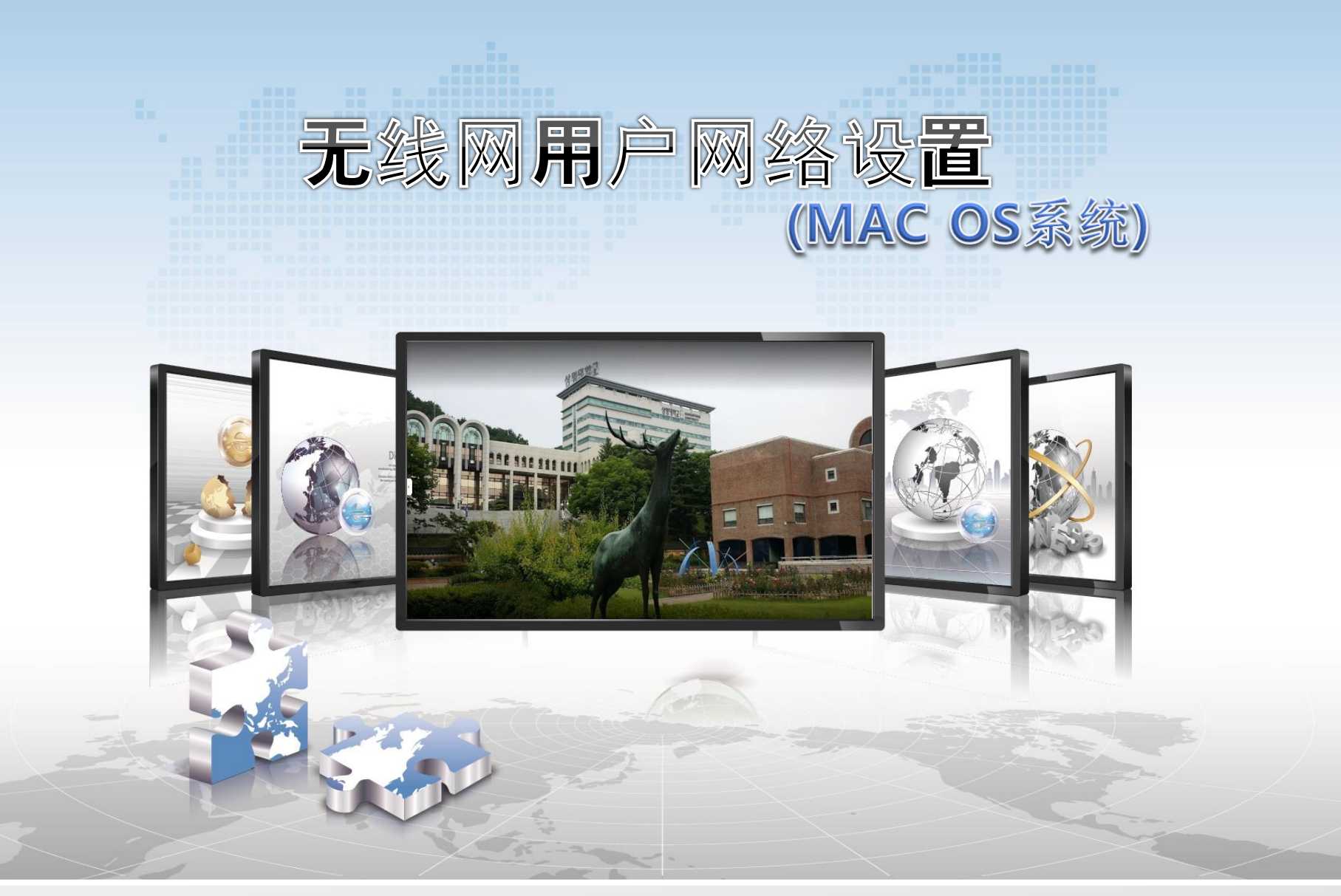

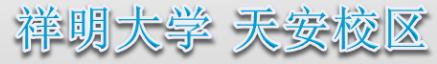

# **MAC OS**设**置手**册

- 这是在使用**Mac OS**的机器上使用无线局域网的网络设置画面。  $\sum_{i=1}^{n}$ 与路由器**Service Wi-Fi**连接设置相同,首次连接后将自动连接。
- **1.** 打开网络首选项

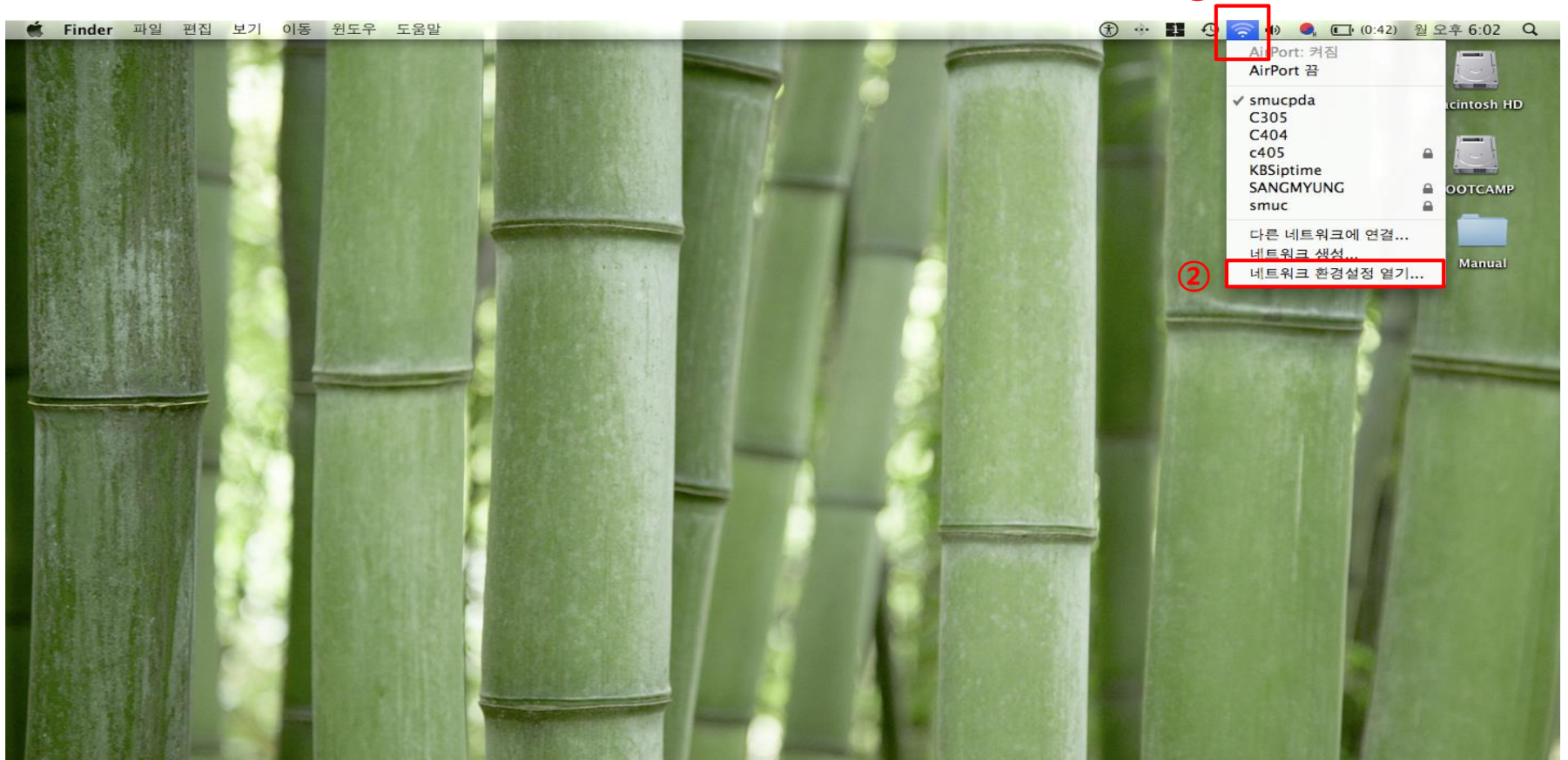

**①**

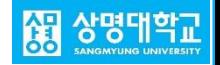

## **2.** 确认状态并选择**SANGMYUNG**名称 **3.** 设置认证种类

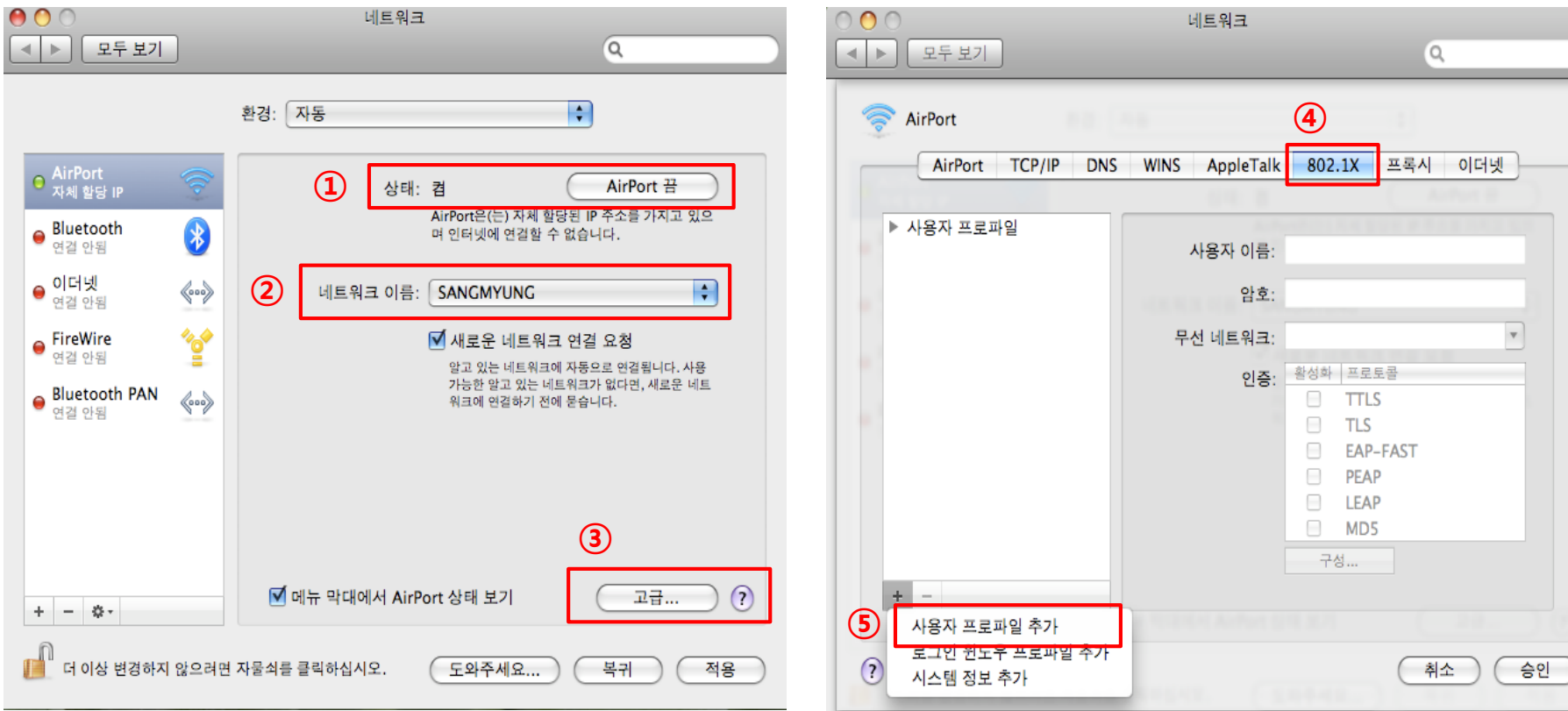

- 确认无线网卡及服务是否正常运行
- 选择网络名称**SANGMYUNG**
- **高**级**点**击
- **802 . 1x点**击
- 添加用户配置文件

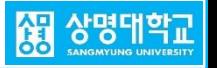

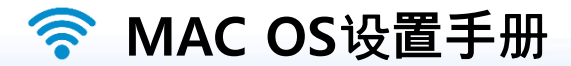

**4.** 设定账户输入及细节 **5.** 认证检查

#### $000$ 네트워크  $\circ \circ \circ$ 인증 검사 모두 보기  $\alpha$  $\leftarrow$  $\rightarrow$ 802.1X Authentication AirPort 서버 인증서가 알 수 없는 루트 인증서 기관에 의해 서명되었습니다.  $\odot$ AppleTalk 802.1X 프록시 AirPort TCP/IP **DNS WINS** 이더넷 ● ★ 사용자 프로파일<br>**①** *D* **M** WPA: SANCMYUNG 사용자 이름: <mark>통합로그인 ID</mark> **②**  $\odot$ 인증 보기 취소 계속 **③ 통합로그인 Password** 암호: **④** 무선 네트워크: SANGMYUNG  $\overline{\phantom{0}}$ 点击"继续"进行认证检查 인증: 활성화 프로토콜 **⑤**  $M$  PEAP  $TTIS$ o  $\Box$ **TLS**  $\Box$ **EAP-FAST**  $\Box$ **LEAP** ⊟ MD5 구성...  $+$   $-$ **⑥**  $\odot$ 취소 승인

- **①** 输入用户配置文件
- **②** 用户名**-**输入统一行政登录**ID**
- **③** 密码**-**输入统一行政登录**Password**
- **④** 选择无线网络**SANGMYUNG**
- **⑤ 只**选择认证**PEAP**
- **⑥** 点击"批准"

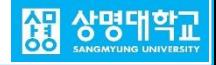

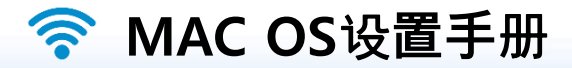

### **6.** 应用后完成**SANGMYUNG**连接

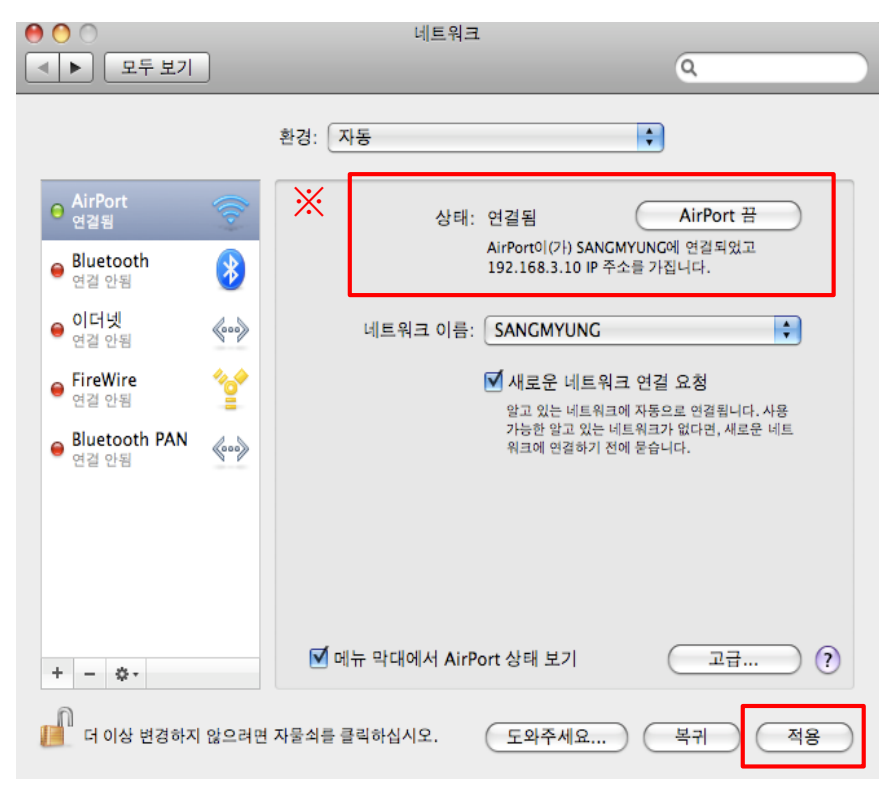

### **点**击应**用 ※** 连接不上时**AirPort ->**切换**AirPort ->**认证

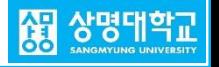